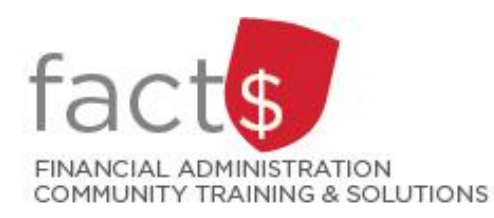

# **SAP CONCUR How-To Sheets Submitting an expense report when returning an outstanding cash advance**

# **This how-to sheet outlines the steps required to:**

Submit an expense report when you have received a cash advance, **but have not used all of it and therefore must return the unused funds to the university**.

*Last updated February 20, 2024.*

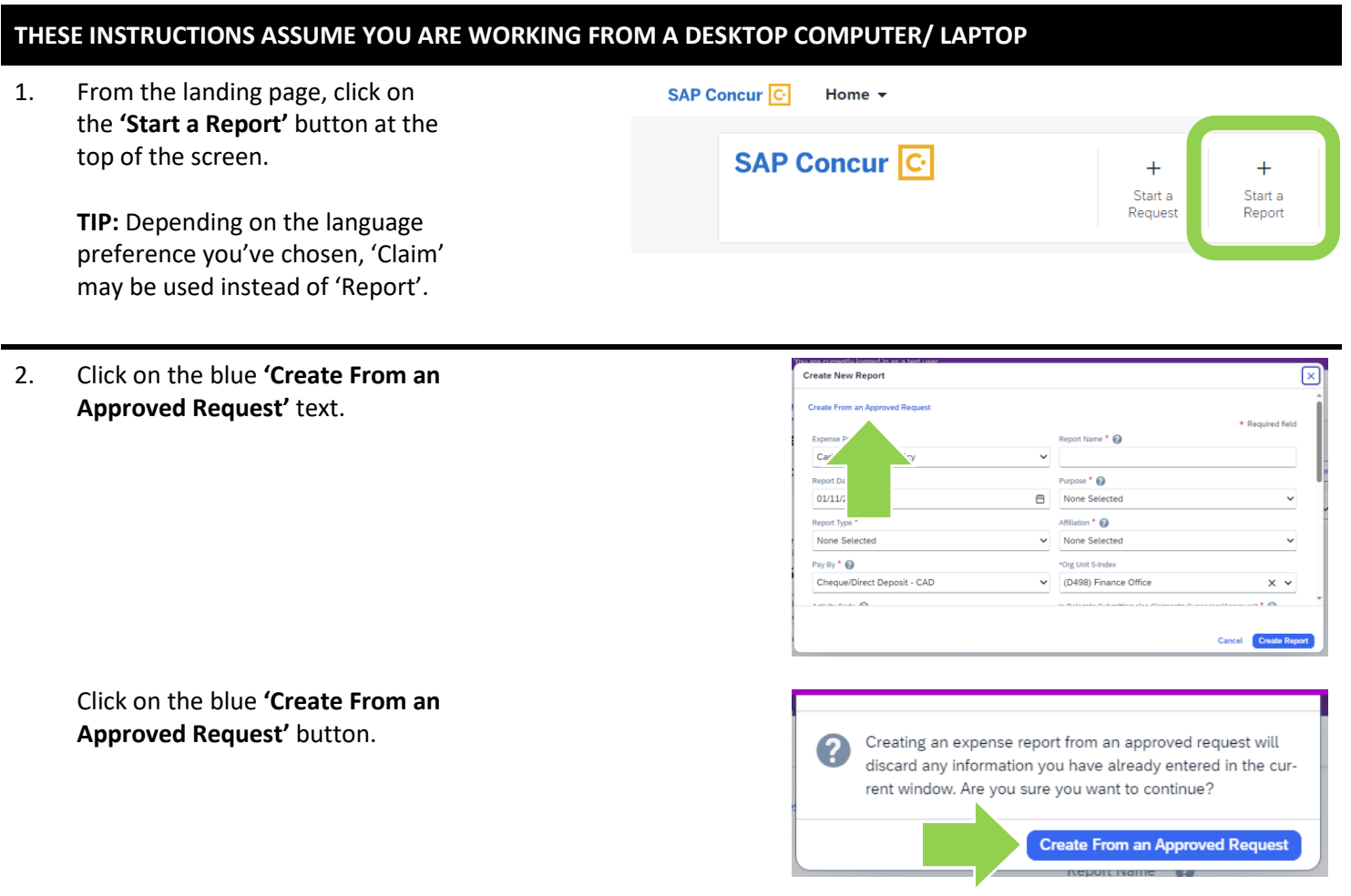

3. Click on the radio button for the cash advance request that you are returning all or a portion of.

> Click on the blue **'Create Report'** button.

4. **NOTE:** Because the expense report has been created from a request, the header and expense lines have been pulled over.

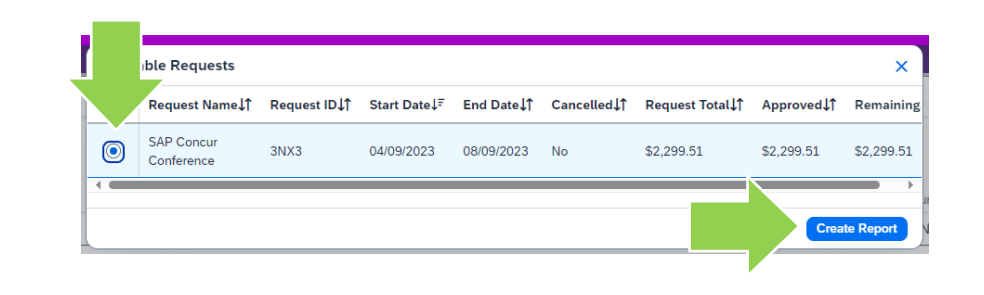

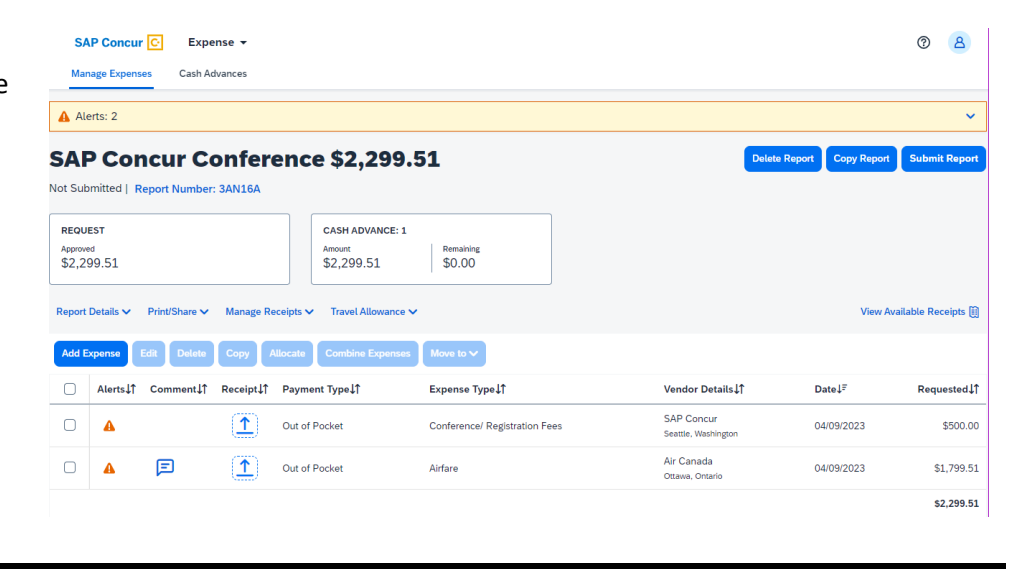

# 5. Either delete or adjust expense lines as needed.

### **Option 1:**

If you are **returning the FULL amount of the advance**, click on the box at the top of the list of expenses to highlight ALL of the expenses that were pulled forward from the request. Click on the blue **'Delete'** button.

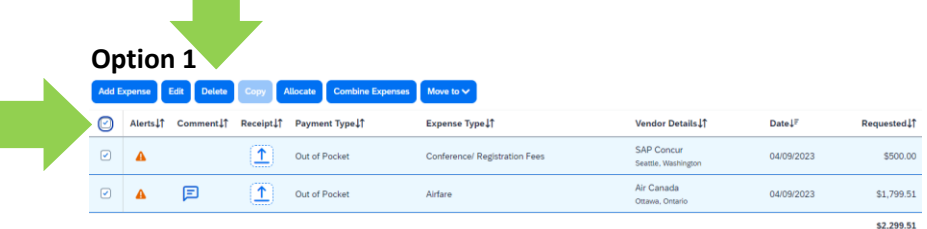

Move to  $\checkmark$ 

Airfare

Expense Type IT

Conference/ Registration Fees

Vendor Details IT

SAP Concur<br>Seattle, Washing

Air Canada

DateL

04/09/2023

04/09/2023

sted.lt<br>1

\$500.00

\$1,799.51

\$2,299.51

# **Option 2:**

To **return an expense line**, click on the box beside the expense line/s you will no longer be claiming. Click on the blue **'Delete'** button.

#### **Option 3:**

To **adjust the amount of an expense line**, click on a given expense line.

In the window that opens, modify the **'Amount'** field. When you modify the amount, remember to explain why in the '**Comment**' field comment.

Click on the blue **'Save Expense'** button.

#### **Option 3**

 **Option 2**

 $\circ$  A

 $\begin{array}{c|c} \multicolumn{3}{c|}{\mathbf{A}} & \multicolumn{3}{c|}{\mathbf{A}} \\ \multicolumn{3}{c|}{\mathbf{A}} & \multicolumn{3}{c|}{\mathbf{A}} \\ \multicolumn{3}{c|}{\mathbf{A}} & \multicolumn{3}{c|}{\mathbf{A}} \\ \multicolumn{3}{c|}{\mathbf{A}} & \multicolumn{3}{c|}{\mathbf{A}} \\ \multicolumn{3}{c|}{\mathbf{A}} & \multicolumn{3}{c|}{\mathbf{A}} \\ \multicolumn{3}{c|}{\mathbf{A}} & \multicolumn{3}{c|}{\mathbf{A}} \\ \multicolumn{3}{$ 

Add Expense Edit Delete Copy Allocate

回

 $\begin{tabular}{|c|c|c|c|c|} \hline \multicolumn{3}{|c|}{\textbf{}} & \multicolumn{3}{|c|}{\textbf{}} & \multicolumn{3}{|c|}{\textbf{}} & \multicolumn{3}{|c|}{\textbf{}} & \multicolumn{3}{|c|}{\textbf{}} & \multicolumn{3}{|c|}{\textbf{}} & \multicolumn{3}{|c|}{\textbf{}} & \multicolumn{3}{|c|}{\textbf{}} & \multicolumn{3}{|c|}{\textbf{}} & \multicolumn{3}{|c|}{\textbf{}} & \multicolumn{3}{|c|}{\textbf{}} & \multicolumn{3}{|c|}{\$ 

 $\left(\begin{array}{c}\hline \ \ \hline \ \ \hline \ \ \hline \ \end{array}\right)$  Out of Pocket

 $\boxed{\uparrow}$  Out of Pocket

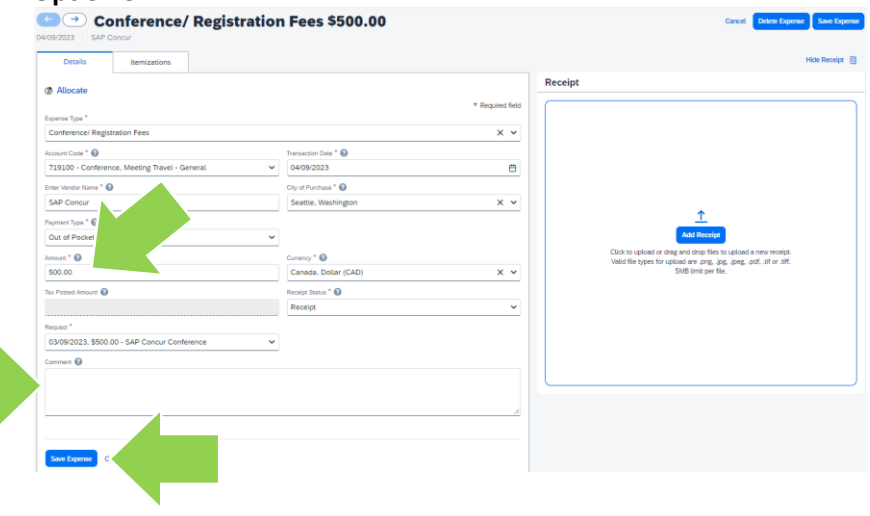

6. Attach required documentation to each of the remaining expense lines.

> Click on the blue '**Upload Receipt Image'** button.

In the 'Attach Receipt' window that opens, drag and drop files from your device (i.e. you saved the images to your device when you created the related request).

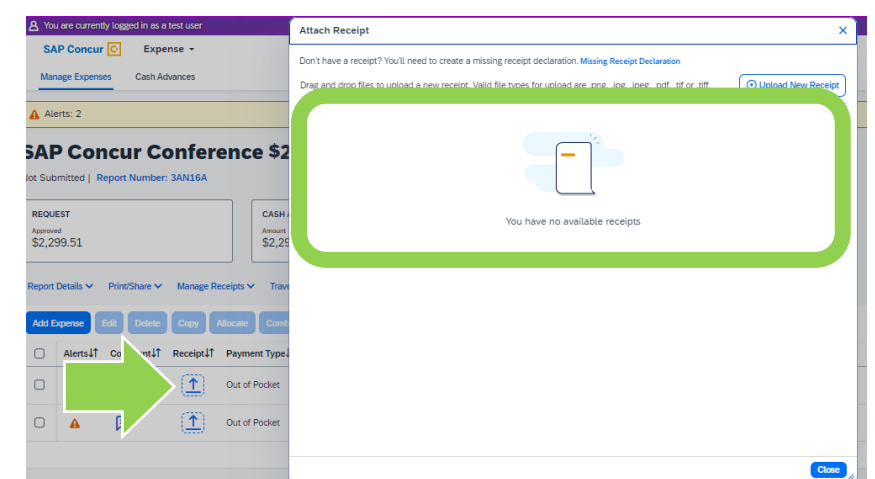

7. Add the line for your 'Cash Advance Return' by clicking the blue **'Add Expenses'** button.

> In the 'Add Expense' window that opens, click on the **'Create New Expense'** tab. In the window that opens, type 'Cash Advance Return' in the **'Search for an expense type'** field.

Click on **'Cash Advance Return'**.

8. In the 'New Expense' window that opens, enter today's date in the **'Date'** field and the amount that you will be returning to Carleton University in the **'Amount'** field.

> In the **'Description'** field, enter any related information about the payment. For example, if you are sending the money back by electronic payment.

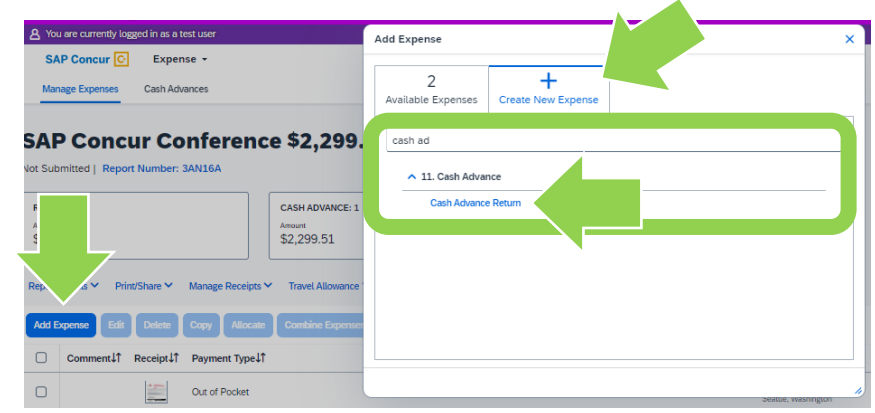

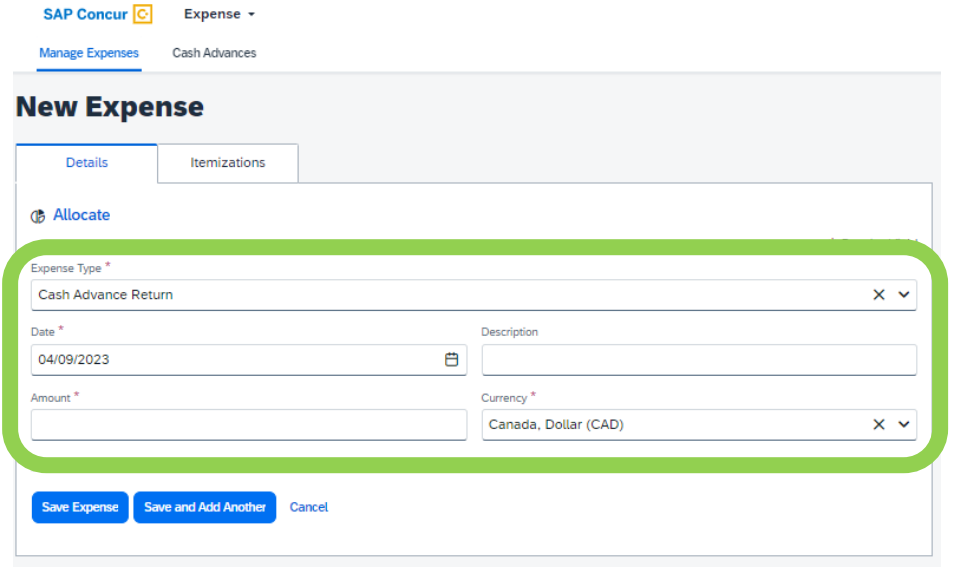

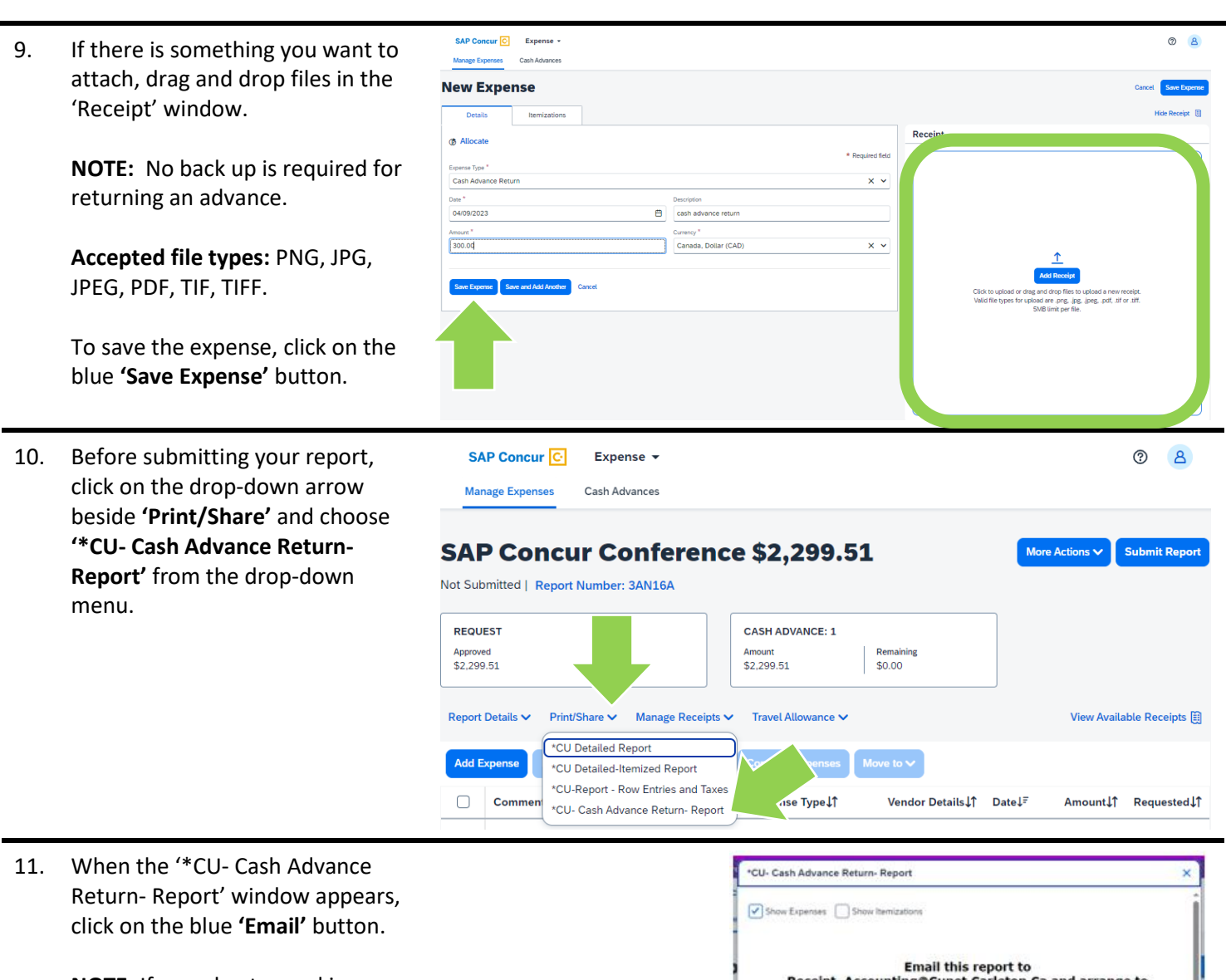

**NOTE:** If you plan to send in a cheque for your payment, also choose 'Print' and attach a copy of the printed report to your cheque when mailing it to 301 Robertson Hall. If you don't have access to a printer, write the 'Report Number' on the cheque.

Receipt\_Accounting@Cunet.Carleton.Ca and arrange to<br>make your payment to return your remaining Cash<br>Advance. Expense Report<br>Report Name : SAP Concur Conterence Authorization Request<br>Report id : 839CAE1OF7B04FCBB40F Cash Advence Cash Advance Name : SAP Concur Conference User Name : Four, Traveller<br>User ID : 101213619<br>Email Address : financial:systems@carleton.ca Cose Pint Save as PDF Email:

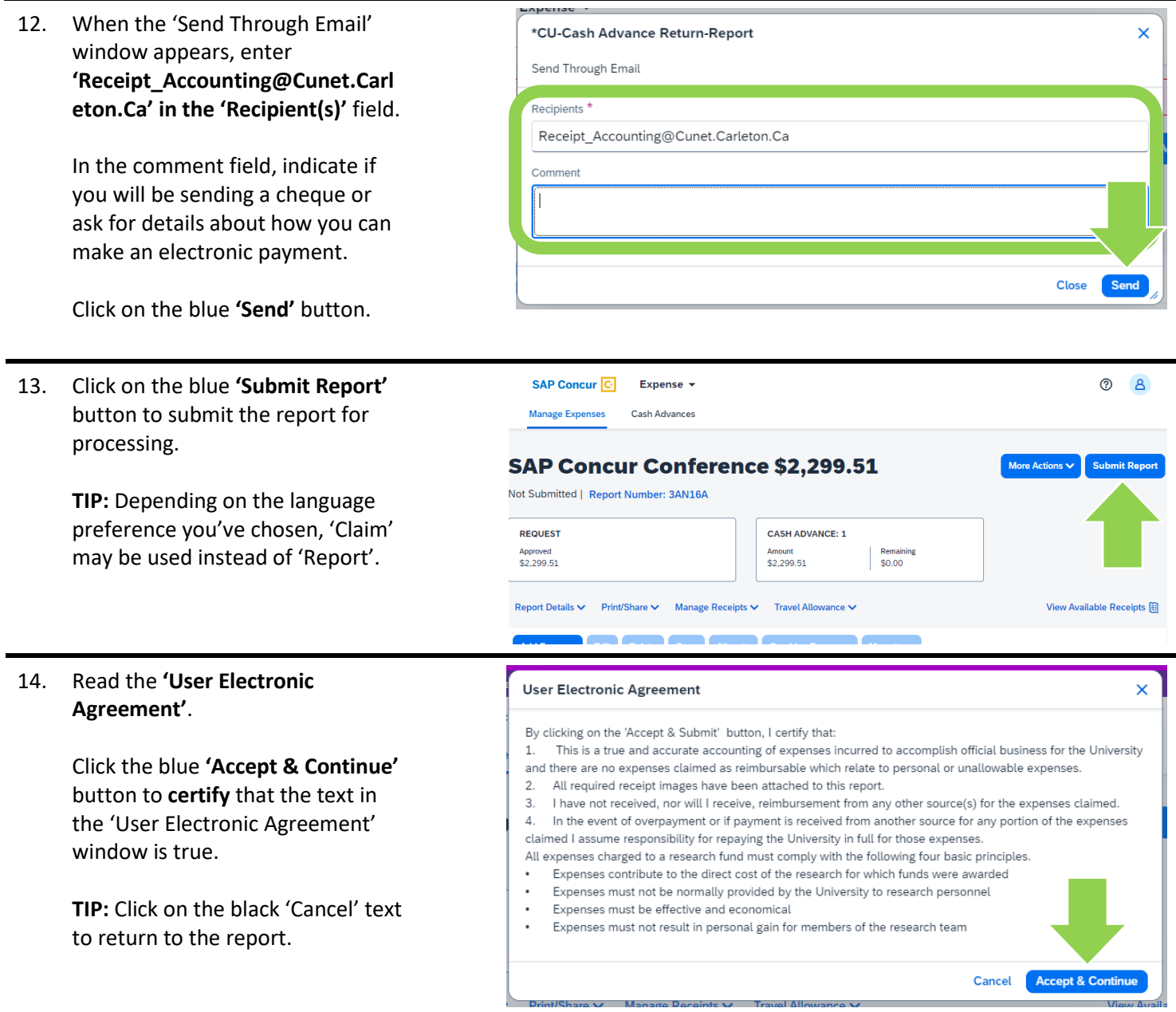

15. In the center of this window, the 'Employee Payments' is the amount you will have to return to the university.

> Click on the blue **'Submit Report'** button.

**TIP:** Depending on the language preference you've chosen, 'Claim' may be used instead of 'Report'.

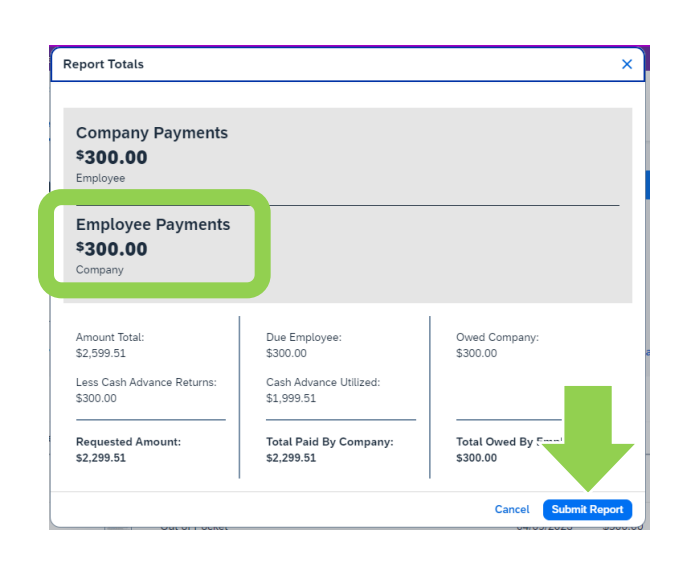

#### **What next?**

- Visit carleton.ca/facts/travel to find more how-to sheets.
- Questions about the system? Email financial.systems@carleton.ca.